# **City of Molena Web-Based Billing System's Consumer Portal**

#### **Welcome**

Welcome to the **City of Molena** *Web-Based Billing System's* **Consumer Portal**. Easily manage your utility account from anywhere.

## **The Consumer Portal gives you:**

- ability to view and pay your bill online sign up for paperless billing
- ability to set up automatic bank draft request a change of address
- 

### **Creating an Online Registration**

- 1. With a current utility bill at hand, open your web browser, enter **<https://www.utilitybillingsystem.net/>** into the address bar, and select the *Enter* key on your keyboard to go to the website.
- 2. Click on the **Consumer Registration** link below the *User Name* field.
- 3. Enter your full name that matches exactly with what is printed on your utility billing statement.
- 4. Enter your account number that matches exactly with what is printed on your utility billing statement.
- 5. Enter your current email address to use as your user name and account contact information. To confirm, re-type your current email address.
- 6. Enter the password that you want to use. Re-enter your password to confirm.
- 7. Select the *Register* button to save your changes and create your online consumer account. You will see a message confirming your registration was successful. A copy of that message will also be sent to the email address you recorded. **Note:** To help ensure delivery of your registration email, please add molenacityhall@molenaga.com to your email address book or Safe Senders list.

#### **Accessing the System**

Open your web browser to go to the web site **<https://www.utilitybillingsystem.net/>** to log in with the User Name and Password that you created earlier.

• email the utility office • direct access to meter reading and consumption information

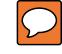